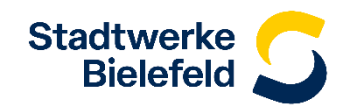

## **Anleitung: Stadtwerke Club App neu starten und Cache leeren**

## **Problem:**

In seltenen Fällen kommt es vor, dass die Stadtwerke Club App nicht vollständig lädt bzw. sich nicht vollständig aufbaut.

Die folgenden Anleitung zeigt, wie das Problem sowohl bei iOS Geräten (iPhone/iPad) als auch bei Android Geräten gelöst werden kann.

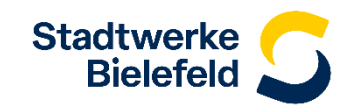

Falls du ein Gerät von Apple besitzt reicht es aus, die App einmal komplett zu beenden und anschließend neu zu starten.

Eine Anleitung zum Beenden und erneutem Öffnen einer App findest du unter dem folgenden Link: [Beenden und erneutes Öffnen einer App auf dem iPhone -](https://support.apple.com/de-de/guide/iphone/iph83bfec492/ios) Apple Support (DE)

Hinweis: Je nach verwendetem Gerät gibt es Unterschiede bei dem Öffnen des "App-Umschalters"

- iPhone mit Face ID: Streiche von der unteren Kante nach oben und stoppe in der Bildschirmmitte
- iPhone mit Home-Taste: Drücke zweimal die Home-Taste

## **Android – App komplett schließen**

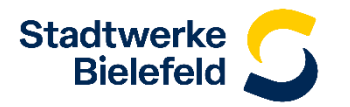

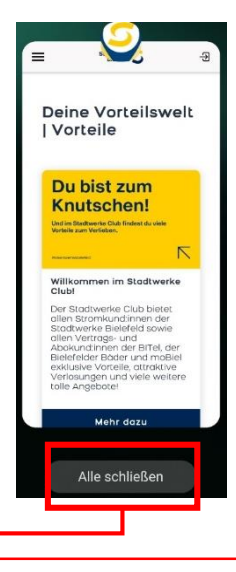

Um die App zu schließen kann diese entweder nach oben gezogen werden oder der Button "Alle **schließen"** ausgewählt werden.

 $\langle$  App-Info Stadtwerke Club  $\lceil$ 后  $\circledcirc$ Öffner Deinstallieren Stopp erzwinger Durch Auswählen von "Stopp erzwingen" wird die App ebenfalls geschlossen.

Besitzt du ein Android Gerät gibt es **zwei Möglichkeiten**, dass Problem zu lösen. Du kannst zunächst versuchen, die App einmal komplett zu schließen.

Dies kann zum einen über den **Homebildschirm** erfolgen:

- 1) Halte den Home-Button deines Smartphones lange gedrückt. Anschließend werden alle im Hintergrund laufende Apps angezeigt.
- 2) Du kannst die App schließen, indem du diese nach oben oder nach rechts ziehst.
- 3) Einige neuere Smartphones haben eine eigene Taste neben dem Home-Button, über die alle geöffneten Apps angezeigt werden.
- 4) Über "Alle Schließen" oder ein Kreuz-Button kannst du die Apps beenden.

Alternativ kann die App auch über die **Einstellungen** geschlossen werden:

- 1) Öffne die Einstellungen.
- 2) Je nach verwendetem Smartphone wählst du "Apps" bzw. den "Anwendungs-Manager" aus.
- 3) Es wird eine Liste mit allen installierten Apps angezeigt. Nach Auswählen der Stadtwerke Club App hast du die Möglichkeit unter "Stopp erzwingen" die App komplett zu schließen.

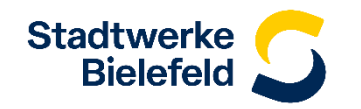

Sollte das Problem über das Schließen und erneute Starten der App nicht gelöst sein, besteht eine weitere Lösungsmöglichkeit darin, den **Cache der App zu leeren**.

Über Android funktioniert dies folgendermaßen:

- 1) Öffne die Einstellungen und tippe auf "Akku und Gerätewartung"
- 2) Wähle anschließend "Arbeitsspeicher" aus.
- 3) Tippe daraufhin auf "Kürzlich nicht verwendete Apps" und wähle die App aus der Liste aus.
- 4) Unter "Speicherplatz" kannst du den Cache löschen bzw. leeren
- 5) Wähle "Cache leeren" aus und starte die App erneut.

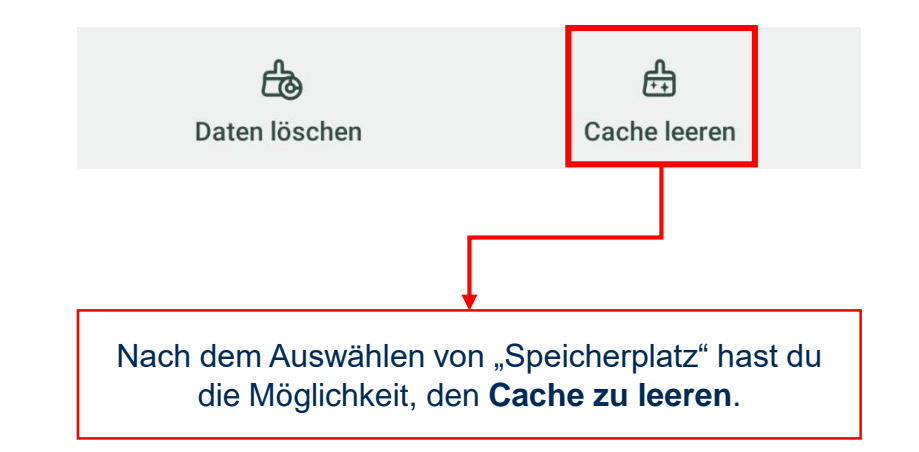